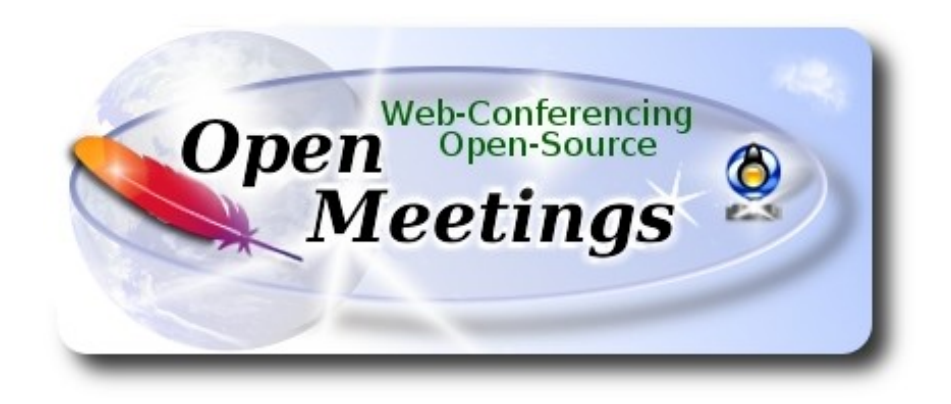

# **Instalación de Apache OpenMeetings 3.3.1 en PCLinuxOS 2017**

## **pclinuxos64-MATE-2017.07.iso**

 Este tutorial está basado en instalaciones frescas de PCLinuxOS 2017 Mate.

Está testeado con resultado positivo. Emplearemos la versión binaria de Apache OpenMeetings 3.3.1 estable. Es decir, suprimiremos su compilación. Está hecho paso a paso.

8-9-2017

Comenzamos.

**1)**

Actualizaremos el sistema operativo:

apt-get update

apt-get upgrade

**2)**

------ **Instalación de paquetes y librerías** ------

(Copiad linea a linea y ponedlas en la shell una tras otra con un espacio entre ellas)

apt-get install -y libjpeg-progs giflib-progs freetype-devel gcc-c++ zlib1-devel libtool bison bisonstatic-devel file-roller ghostscript freetype unzip gcc ncurses make zlib1 bzip2 wget ghostscript ncurses zlib1 zlib1-devel x264-devel git make automake nasm pavucontrol rpm-installer freetype2 curl

**3)**

# ------ **Instalación de LibreOffice y Java Sun 1.8.x** ------

Al instalar LibreOffice, Java sun 1.8.x se instalará tambien automáticamente. Java **1.8** es necesario para el funcionamiento de OpenMeetings **3.3.1**.

LibreOffice convertirá a pdf los archivos de oficina subidos. Lo instalamos:

# lomanager

...si se muestra un mensaje similar a este: Por favor actualice el sistema....o..... Please Update your system. (more details...)

...entonces vaya a:

# **Synaptic** → **Marcar todas las actualizaciones** → **Aplicar** → **Aplicar**

...y escriba nuevamente:

# lomanager

...aparecerá una ventana en donde elegiremos el idioma para LibreOffice, y después pulsaremos Si...o....Yes a todo lo que pregunte.

Comenzará instalando Java sun 1.8.x, y continuará con LibreOffice. Si no instalara java, puede hacerlo usted mismo:

apt-get install java-sun

Una vez finalizada la instalación, puede cambiar el idioma de la interfaz de LibreOffice en:

# **Herramientas** → **Opciones** → **Configuración de idioma** → **Idiomas** → **Interfaz de usuario** (seleccionar idioma)  $\rightarrow$  **OK**

LibreOffice (instalado o actualizado 23-1-2017) ha quedado en: /opt/libreoffice5.2

------ **Instalación de Adobe Flash Player** ------

Flash Player está instalado en Mate, mas en KDE minimum no. Lo instalaremos, así como firefox. Adobe Flash Player, aún es necesario para las salas en OpenMeetings:

apt-get install -y firefox flash-player-plugin

**5)**

# ------ **Instalación de Imagemagick, Sox y Swftools** ------

**ImageMagick**, trabajará con los archivos de imagen jpg, png, gif, etc. Lo instalamos:

apt-get install ImageMagick

**Sox**, se encarga de trabajar el audio. Ya está instalado, mas lo desinstalaremos para compilar una versión más reciente:

apt-get remove sox

...y pasamos a descargar y compilar la nueva versión:

cd /opt

wget http://sourceforge.net/projects/sox/files/sox/14.4.2/sox-14.4.2.tar.gz

tar xzvf sox-14.4.2.tar.gz

cd /opt/sox-14.4.2

./configure

make && make install

**Swftools.** LibreOffice convierte a pdf los archivos de oficina subidos, y Swftools convierte estos pfd a swf, archivos flash, que más tarde se mostrarán en la pizarra. No instale una versión más reciente, pues podría carecer de pdf2swf. Vamos a instalarlo. Por favor, modifique su-usuario, por su verdadero nombre de usuario:

cd /home/su-usuario

...lo descargamos: (En una sola linea sin espacio entre ambas)

wget ftp://ftp.is.freebsd.org/pub/repoforge/redhat/el6/en/x86\_64/dag/RPMS/swftools-0.9.1- 1.el6.rf.x86\_64.rpm

Por favor, vaya a /home/su-usuario, y (estando conectado a Internet):

**Clic derecho** en el archivo **swftools-0.9.1-1.el6.rf.x86\_64.rpm** → **Abrir con → RPM-installer** →

pedirá contraseña root → pulsar **Enter**

Ahora bloquearemos la versión de swftools en Synaptic, y de este modo no se podrá instalar una versión más reciente, que posiblemente carecería de pdf2swf:

**Synaptic** → clic en la linea de **swftools** → **Paquetes** (arriba a la izquierda) → **Bloquear versión**

#### **6)**

# ------ **Instalar y desinstalar paquetes y renombrar archivos** ------

Instalaremos lame para mp3 audio:

## apt-get install lame

Desinstalaremos ffmpeg que fue instalado automáticamente en Mate. En Kde minimum no estaba instalado, mas es conveniente hacerlo para uno y otro. Más tarde compilaremos nuestro propio ffmpeg:

## apt-get remove ffmpeg

...desinstalará automáticamente vokoscreen también.

Renombramos x264, que más adelante compilaremos::

mv /usr/bin/x264 /usr/bin/x264-synaptic

...porque si desinstalamos x264 perderíamos demasiados paquetes.

Bloqueamos esta versión de x264 en Synaptic, y de este modo no podrá instalarse una nueva versión:

**Synaptic** → clic en la linea **x264** → **Paquetes** (arriba a la izquierda)--> **Bloquear versión**

**7)**

# ------ **Compilación e instalación de FFmpeg** ------

Para compilar e instalar ffmpeg, me he basado en la siguiente guía, con algunas modificaciones, y actualizado a 8-9-2017:

<https://trac.ffmpeg.org/wiki/CompilationGuide/Centos>

Instalaremos una librería necesaria en la compilación:

Modifique su-usuario, por su verdadero nombre de usuario:

#### cd /home/su-usuario

...lo descargamos:

## (En una sola linea sin espacio entre ambas)

wget http://download.opensuse.org/repositories/home:/ganglia:/musescore2/SLE11/x86\_64/ libmp3lame-devel-3.99.5-2.1.x86\_64.rpm

Por favor, vaya a /home/su-usuario, y (estando conectado a Internet):

Clic derecho en el archivo libmp3lame-devel-3.99.5-2.1.x86  $64$ .rpm → Abrir con → RPM**installer** → pedirá contraseña root → pulsar **Enter**

El resultado de las grabaciones que hagamos en OpenMeetings, será en formato mp4. Para compilar ffmpeg, he hecho un script que se encarga de descargar, compilar e instalarlo. Lo descargamos:

cd /opt

wget https://cwiki.apache.org/confluence/download/attachments/27838216/ffmpeg-pclinuxos.sh

...le damos permiso de ejecución:

chmod +x ffmpeg-pclinuxos.sh

...y lo lanzamos (estando conectados a Internet):

./ffmpeg-pclinuxos.sh

La compilación empleará unos 25 minutos. Al finalizar, lo anunciará con este texto:

#### FFmpeg Compilation is finished!

Bloqueamos en Synaptic: **ffmpeg** y **yasm** …*uno a uno*:

**Synaptic** → clic en la linea **ffmpeg** → **Paquetes** (arriba a la izquierda)--> **Bloquear versión**

...no se preocupen si ven que los paquetes parecen no estar instalados.

*Esto es muy importante*. A partir de ahora cuando actualicen el sistema, por favor, háganlo desde Synaptic, pues así respetará las versiones bloqueadas, algo que no sucedería si se actualizara desde la shell.

#### **8)**

#### ------ **Instalación de MySQL y construcción de una base de datos** ------

Emplearemos el servidor MySQL para la base de datos.

apt-get install -y mysql

...lanzamos mysql:

service mysqld start

...y hacemos un mysql upgrade:

mysql\_upgrade

...y ahora daremos una contraseña-clave al root de MySQL. Reemplace una-contraseña por otra a su gusto, y **recuérdela**:

/usr/bin/mysqladmin -u root password una-contraseña

Hacemos una base de datos para OpenMeetings. La contraseña del usuario ha de ser de 8 dígitos:

mysql -p -u root

...pedirá la contraseña que usted recién ha elegido. Póngala y haremos la base de datos:

# mysql> CREATE DATABASE open331 DEFAULT CHARACTER SET 'utf8';

(En una sola linea con espacio entre ambas)

mysql> GRANT ALL PRIVILEGES ON open331.\* TO 'hola'@'localhost' IDENTIFIED BY '1a2B3c4D' WITH GRANT OPTION;

...y salimos de MySQL

mysql> quit

\* open331 ….......... es el nombre de la base de datos

\* hola …........... es el usuario para esta base de datos

\* 1a2B3c4D .…...... es la contraseña para este usuario

Usted puede cambiar los nombres y la contraseña, mas **recuérdelos**. Más tarde los necesitaremos.

Ahora abriremos el puerto 3316 de MySQL para que OpenMeetings pueda comunicarse con él, y la base de datos.

Para MATE:

pluma /etc/my.cnf

Para KDE:

kwrite /etc/my.cnf

...y en la linea 51: skip-networking

...coméntela, dejándola así:

# skip-networking

...y reinicie mysql:

service mysqld restart

# **9)**

# ------ **Instalación de Apache OpenMeetings** ------

Instalaremos la versión OpenMeetings 3.3.1 estable.

La instalaremos en /opt/red5331

Hacemos una carpeta llamada **red5331** en donde descargaremos el archivo Openmeetings y haremos la instalación:

mkdir /opt/red5331

cd /opt/red5331

wget http://apache.miloslavbrada.cz/openmeetings/3.3.1/bin/apache-openmeetings-3.3.1.zip

unzip apache-openmeetings-3.3.1.zip

mv apache-openmeetings-3.3.1.zip /opt

**10)**

------ **Conector Java MySQL** ------

Este archivo es necesario para conectar OpenMeetings con MySQL. Lo descargamos e instalamos: cd /opt

## (En una sola linea sin espacio entre ambas)

wget http://repo1.maven.org/maven2/mysql/mysql-connector-java/5.1.42/mysql-connector-java-5.1.42.jar

cp mysql-connector-java-5.1.42.jar /opt/red5331/webapps/openmeetings/WEB-INF/lib

## **11)**

# ------ **Configuración de OpenMeetings para MySQL** ------

Configuraremos OpenMeetings, para nuestra base de datos en MySQL.

Para MATE:

pluma /opt/red5331/webapps/openmeetings/WEB-INF/classes/META-INF/mysql\_persistence.xml

Para KDE:

kwrite /opt/red5331/webapps/openmeetings/WEB-INF/classes/META-INF/mysql\_persistence.xml

# **Modificamos la linea 72:**

Url=jdbc:mysql://localhost:3316/openmeetings\_3\_3?.......

...a

Url=jdbc:mysql://localhost:3316/open331?....

...open331 es el nombre que dimos a la base de datos que hicimos al instalar MySQL.

Si escogió otro nombre para la misma, aquí es donde ha de ponerlo. Guardamos los cambios.

Protegemos el acceso al archivo:

(En una sola linea sin espacio entre ambas)

chmod 640 /opt/red5331/webapps/openmeetings/WEB-INF/classes/META-INF/mysql\_persistence.xml

# ------ **Script para lanzar red5-OpenMeetings** ------

Descargamos el script que se encargará de lanzar red5-OpenMeetings:

cd /opt

wget https://cwiki.apache.org/confluence/download/attachments/27838216/red5-2

...lo copiamos a donde debe estar:

cp red5-2 /etc/init.d/

...y le concedemos permiso de ejecución:

chmod +x /etc/init.d/red5-2

 Si usted hubiera hecho la instalación de OpenMeetings en una ruta distinta, edite el script y modifique la linea:

RED5\_HOME=/opt/red5331

...a

RED5\_HOME=/su-ruta-de-instalación

**13)**

------ **Lanzar red5-OpenMeetings** ------

Reiniciamos MySQL (permanezca conectado a Internet):

#### service mysqld restart

...y ahora lanzamos red5-OpenMeetings (permanezca conectado a Internet, se lanzará más rápido):

/etc/init.d/red5-2 start

...aguarde a que aparezca en la terminal el texto "**clearSessionTable: 0** ", al final del todo, sea paciente, y después podremos ir a:

<http://localhost:5080/openmeetings/install>

**12)**

# ...y mostrará esta página:

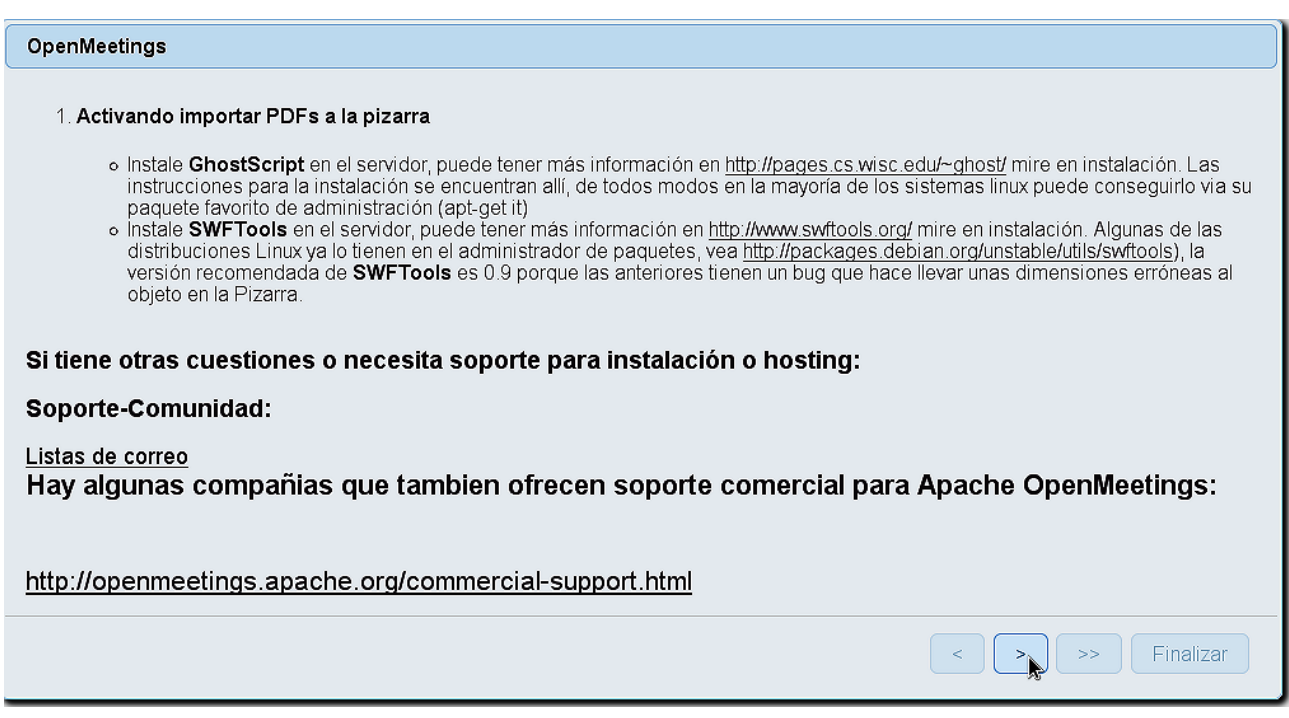

Pulse el botón ( $\geq$ ) (abajo), y mostrará la configuración predeterminada para Derby, mas

nosotros empleamos MySQL:

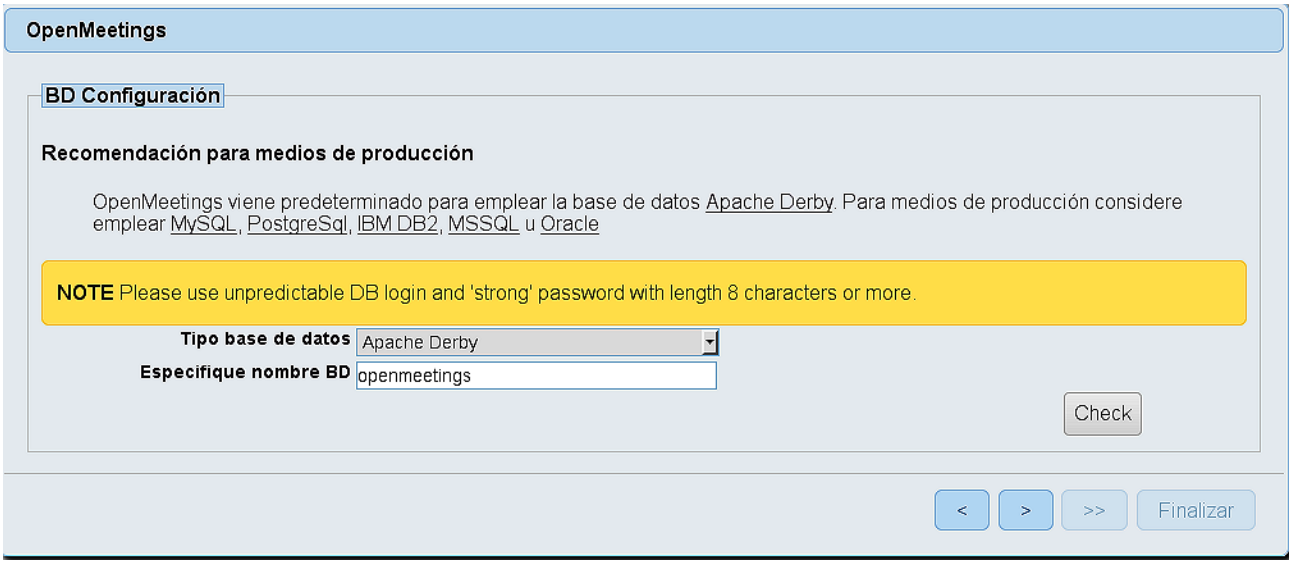

...por tanto, por favor cambie **Tipo base de datos** a MySQL:

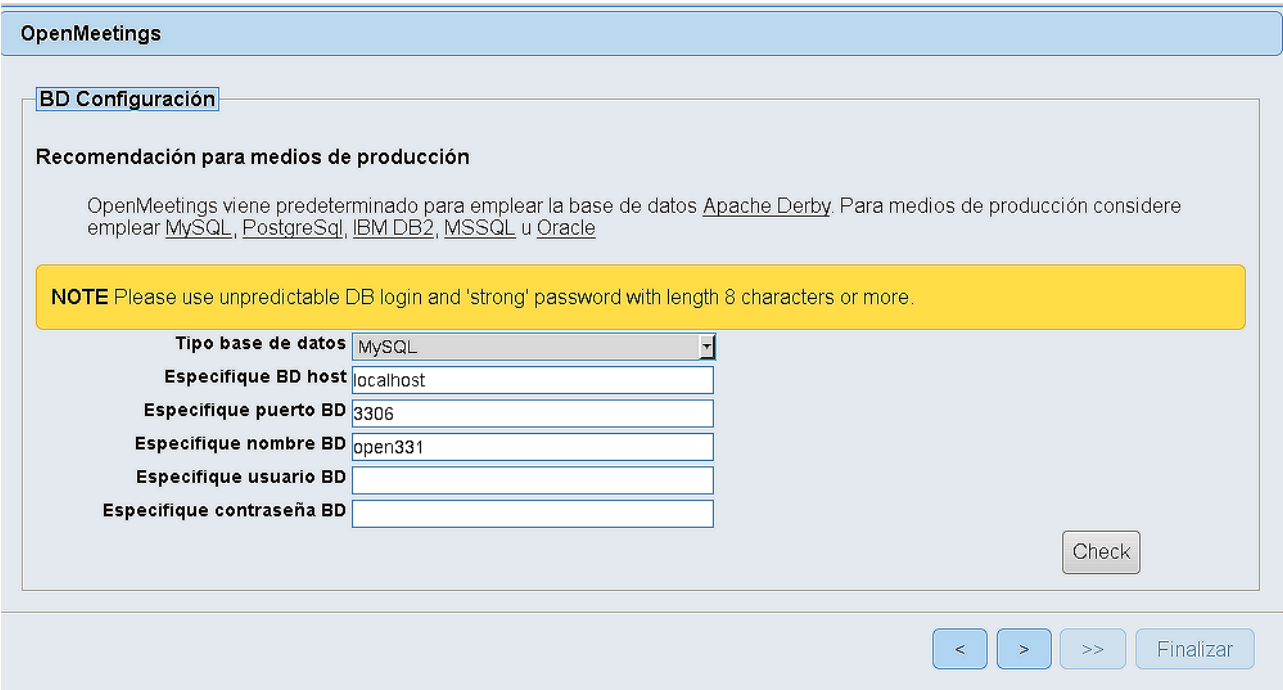

...y aparecerán los datos que introdujimos cuando configurábamos, en el paso 11, nuestra base de datos. Si usted los hubiera modificado, aparecerán igualmente.

Aquí hemos de introducir el nombre del usuario que hicimos para nuestra base de datos, en el paso 8, y su contraseña:

 **Especifique usuario BD =** hola

 **Especifique contraseña BD =** 1a2B3c4D

Si usted hubiera escogido datos diferentes, por favor, introdúzcalos en su lugar.

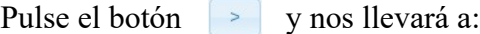

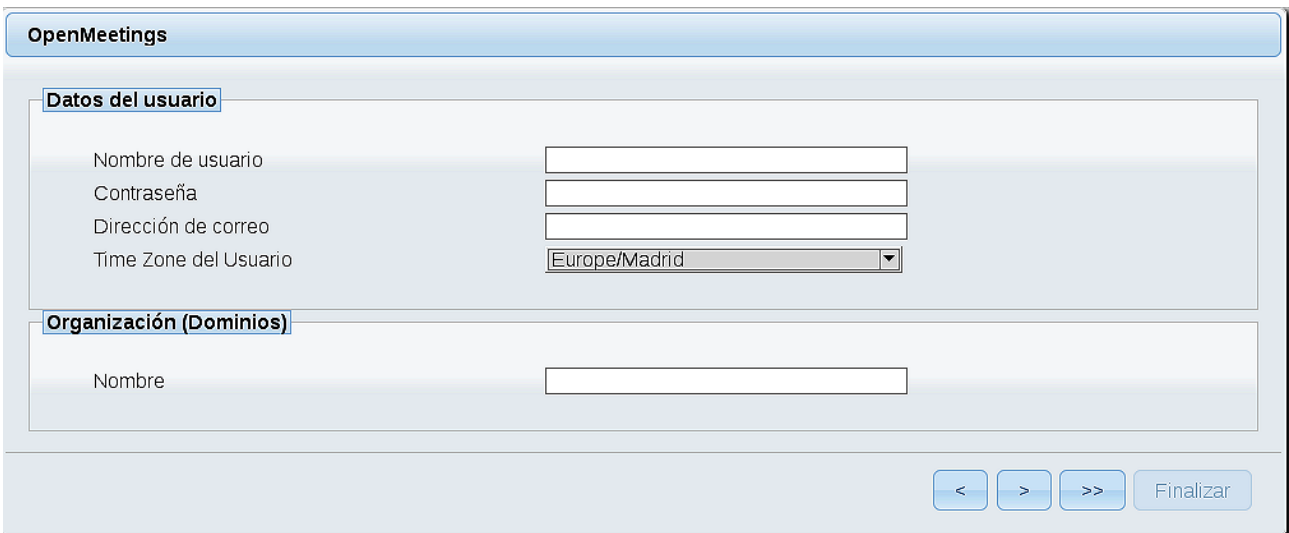

Ahora hemos de introducir un nombre de usuario para OpenMeetings, y una contraseña de al menos 8 dígitos, que contenga un signo especial, como : +%&\$...etc.

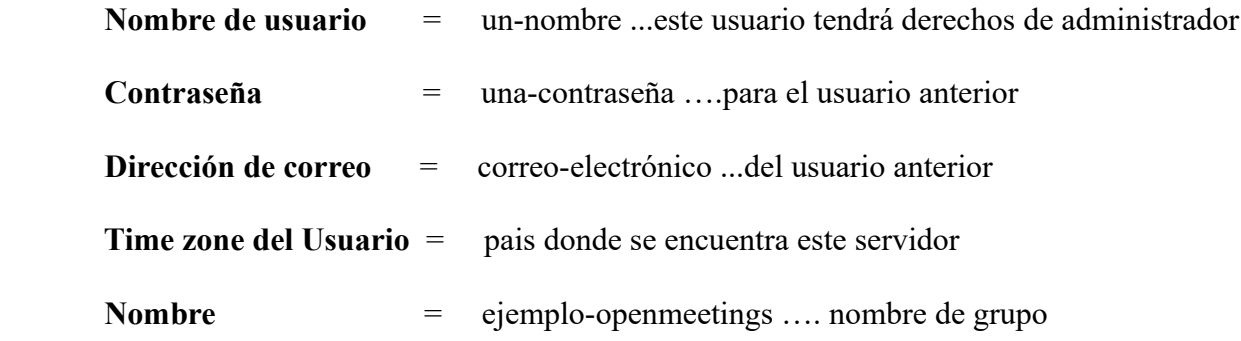

Pulse el botón de abajo **y** nos llevará a una nueva página (la de abajo), en donde podrá seleccionar el idioma para su servidor OpenMeetings, así como otras opciones tales como la configuración del servidor de correo que vaya a emplear para enviar invitaciones o reuniones desde OpenMeetings.

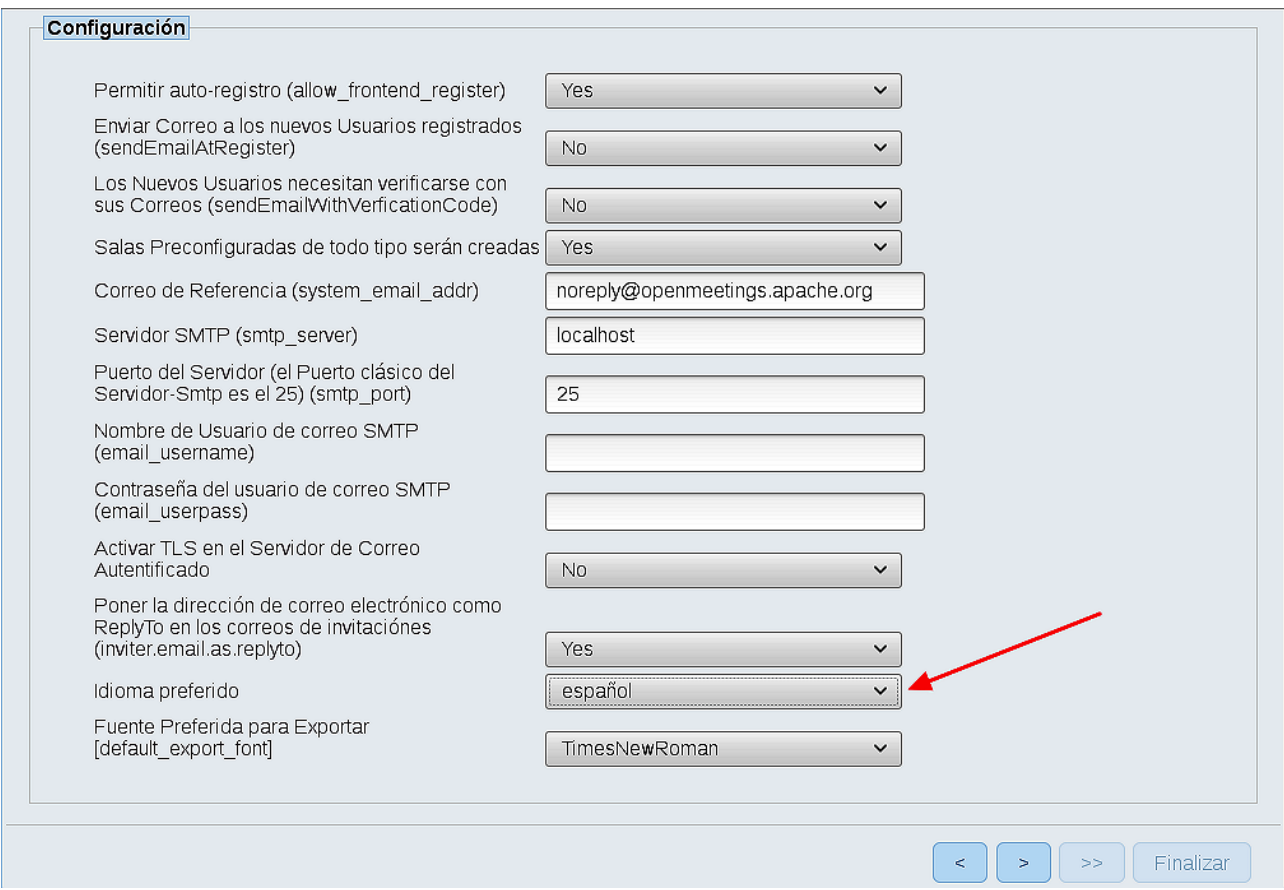

Un ejemplo válido para configurar el servidor de correo con Gmail, es el siguiente: (sustituya **juan@gmail.com** por su verdadera cuenta de correo Gmail)

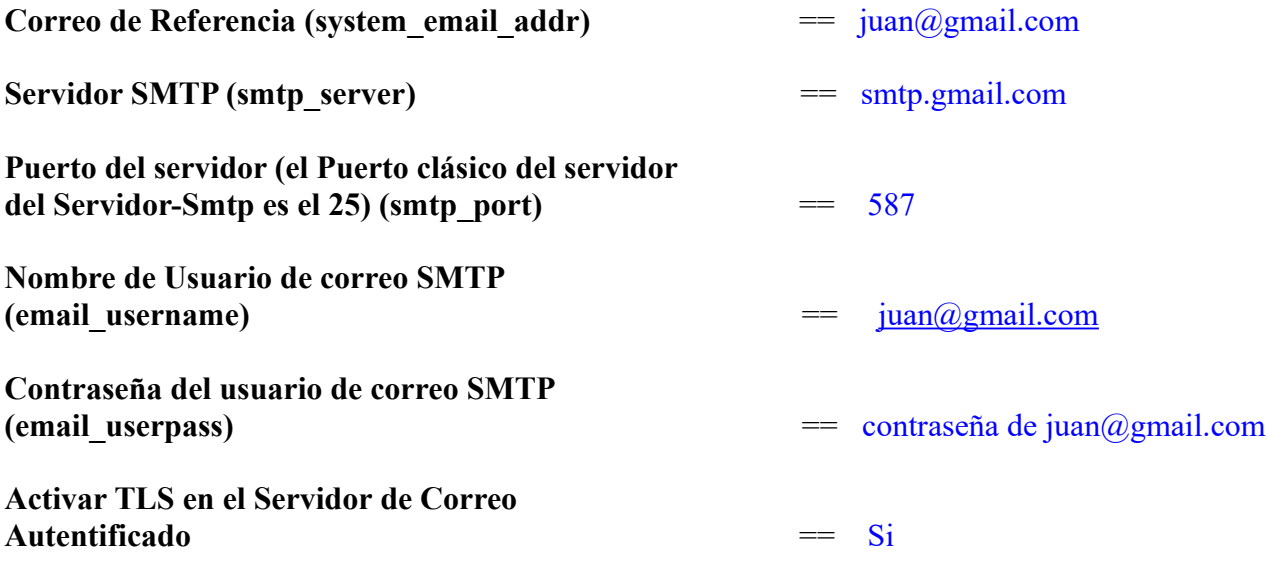

 $=$  español

Para seleccionar el idioma de su servidor OpenMeetings, haga scroll en la linea:

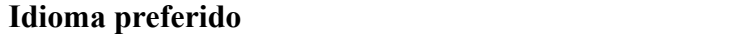

El resto lo podemos dejar tal cual, o bien modificarlo a su gusto.

Ahora pulse el botón **y** aparecerá una nueva página:

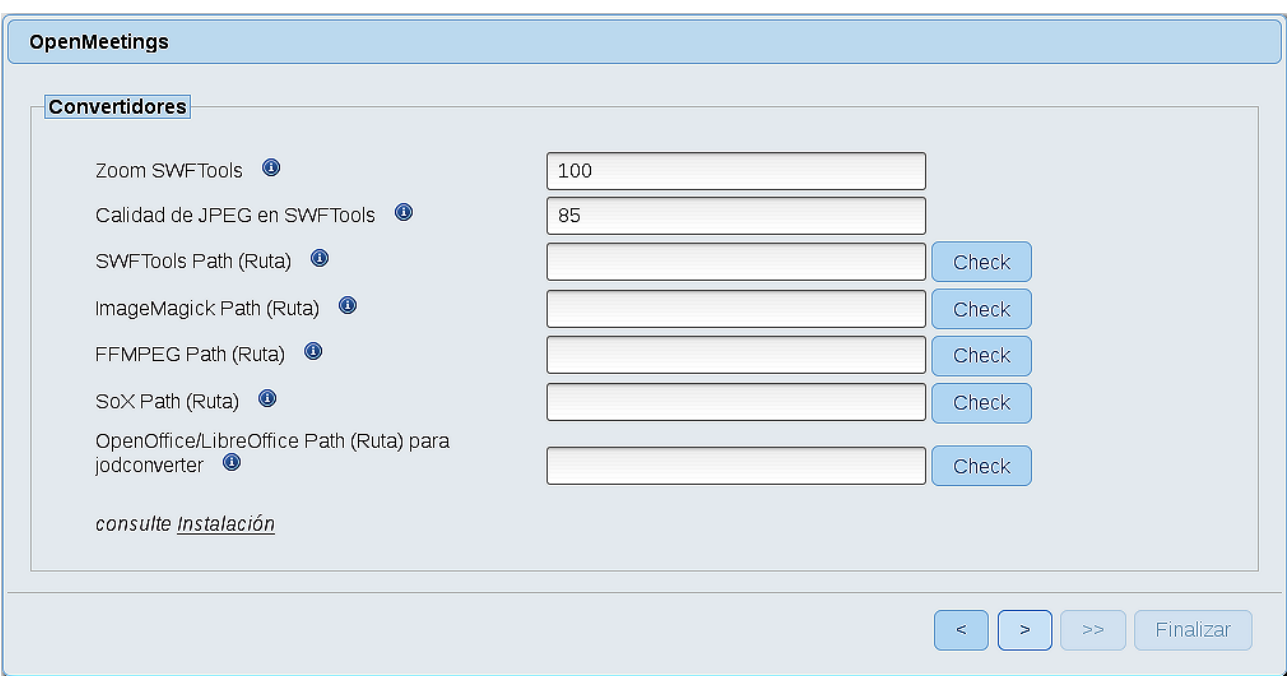

Aquí introduciremos las respectivas rutas para la imagen, video, audio y conversión de archivos subidos:

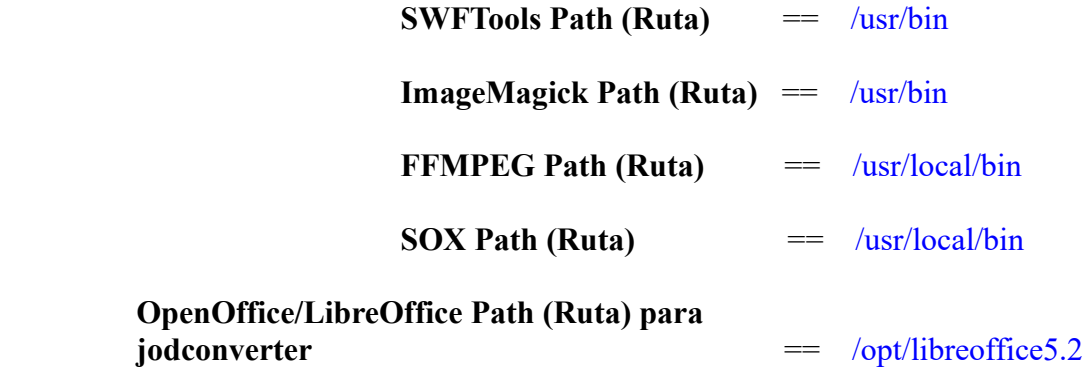

Conforme vaya introduciendo las rutas, puede comprobar si son correctas pulsando el botón llamado **Check**. Si no muestra mensaje de error alguno, es correcta.

Una vez completadas las rutas, por favor pulse el botón y pasaremos a otra página que sería para activar la función SIP. Nosotros la dejaremos tal cual, a no ser que quiera activarla sabiendo lo que hace:

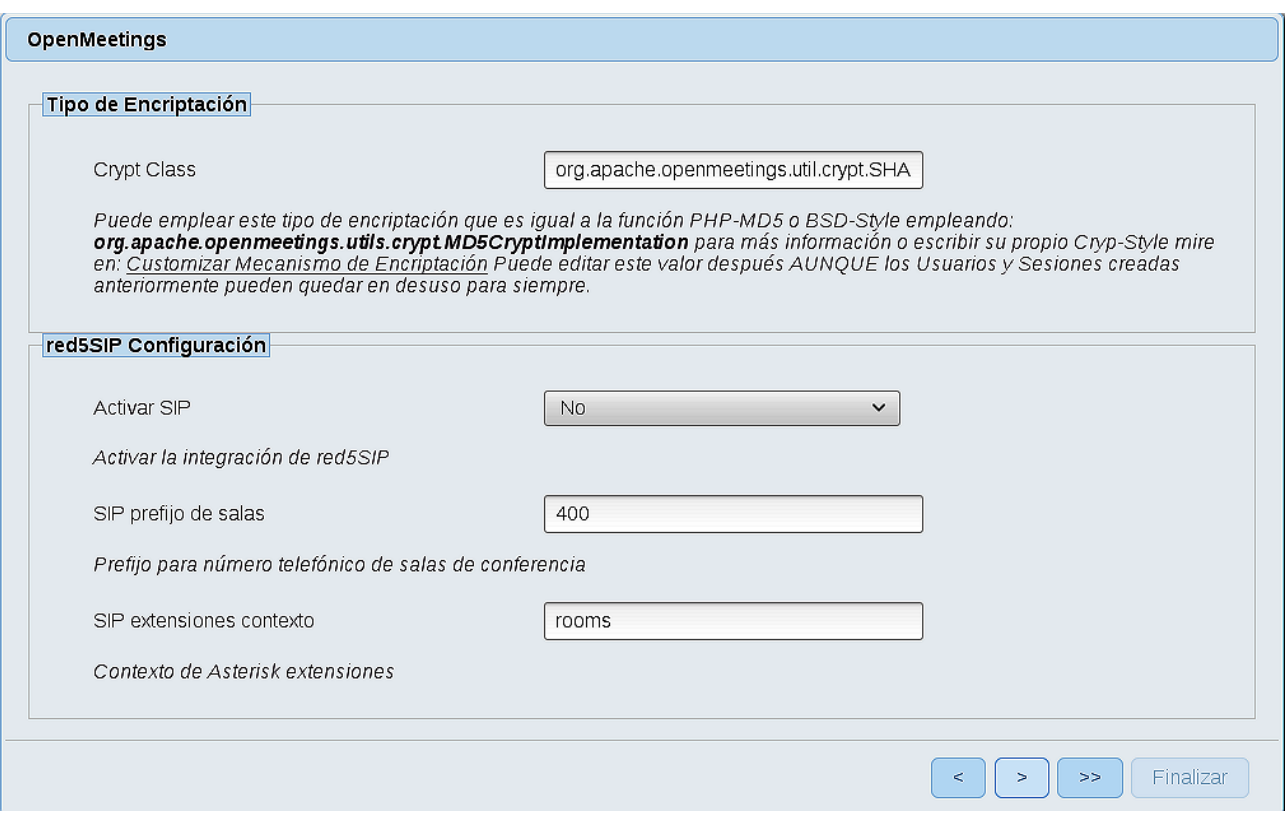

Pulse el botón  $\rightarrow$  y aparecerá esta página:

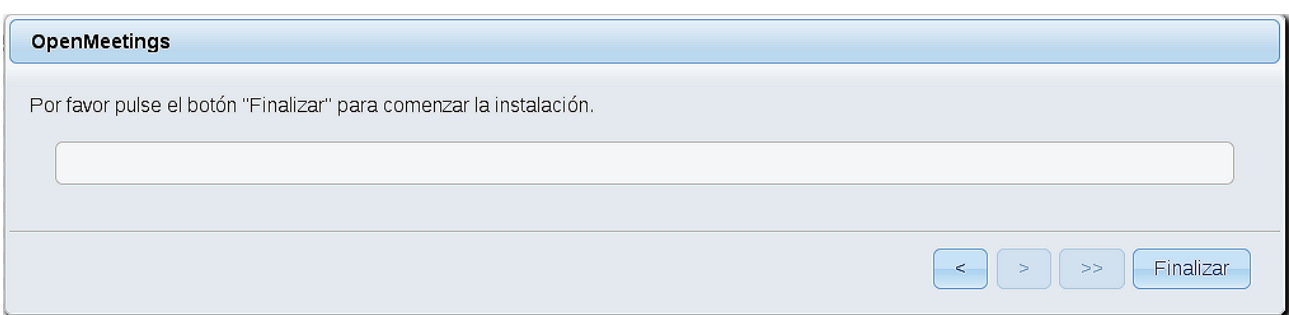

Pulse el botón **Finalizar**, y comenzarán a llenarse las tablas de nuestra base de datos.

Cuando concluya, aparecerá esta otra página. No haga clic en **Entrar a la Aplicación**. Antes hemos de reiniciar red5. Abra otra ventana terminal, y lance el siguiente comando (conectado a Internet):

## /etc/init.d/red5-2 restart

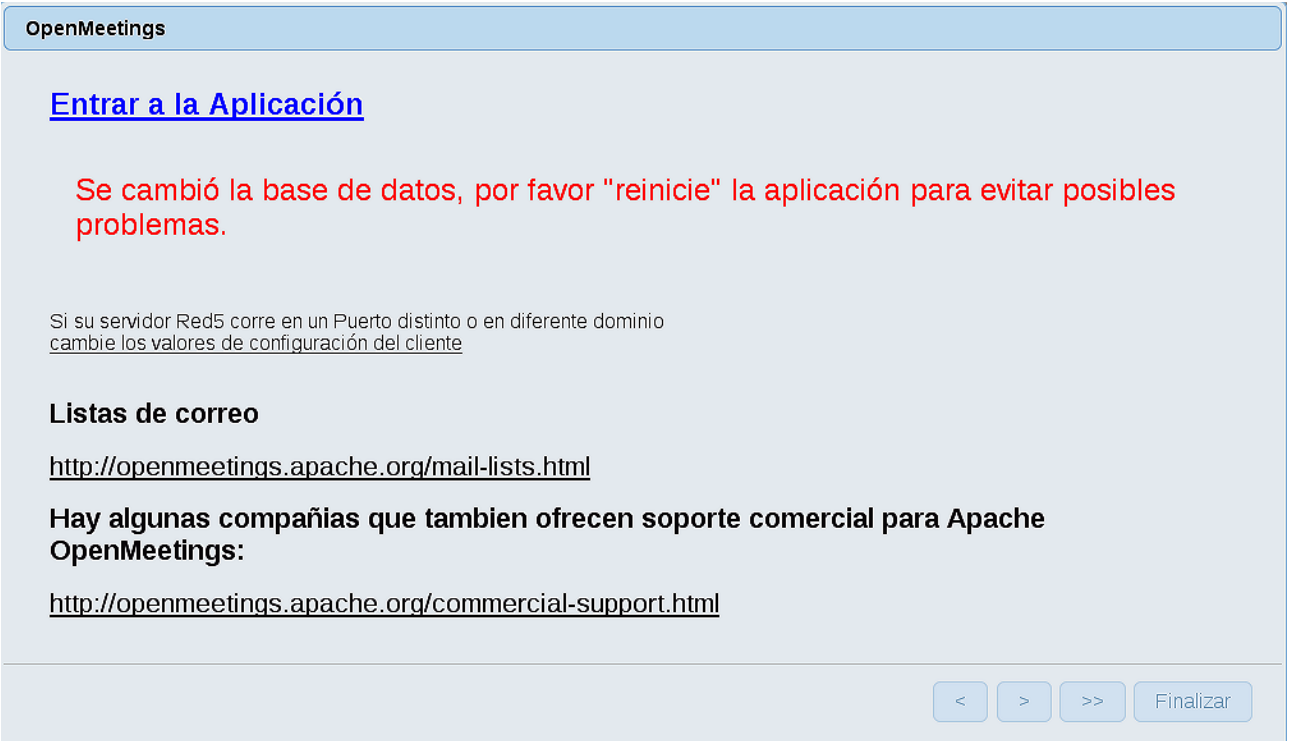

Ahora sí, puede pulsar en **Entrar a la Aplicación**, o ir en el navegador a:

<http://localhost:5080/openmeetings>

...y nos llevará a la entrada de OpenMeetings:

#### **Pag 15**

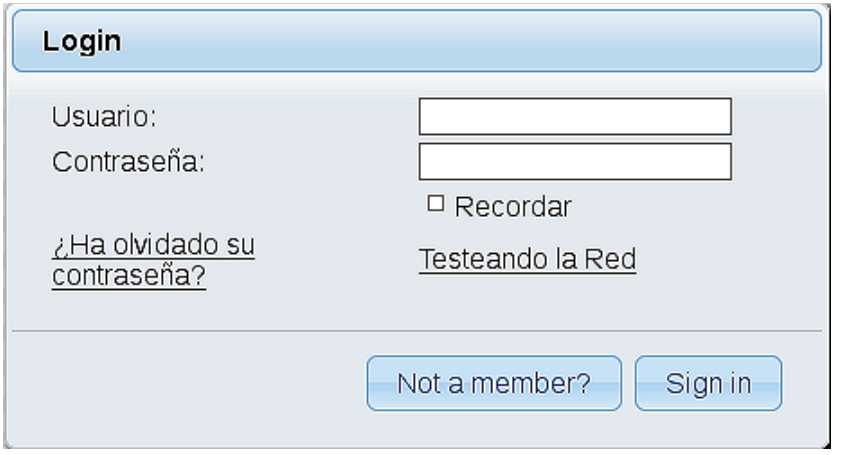

Introduzca el nombre de usuario y contraseña que haya escogido durante la instalación, pulse el botón **Sign in** y…

# ...**Felicidades!**

La próxima vez que guste acceder a OpenMeetings, sería a través de:

<http://localhost:5080/openmeetings>

Recuerde abrir los dos puertos siguientes en el servidor:

**1935 5080** 

...para que sea posible el acceso a OpenMeetings desde otros ordenadores en Lan o Internet.

**14)**

------ **Configuración de OpenMeetings** ------

Una vez haya accedido a OpenMeetings, si quisiera hacer alguna modificación en la configuración, sería en:

**Administration** → **Configuration**

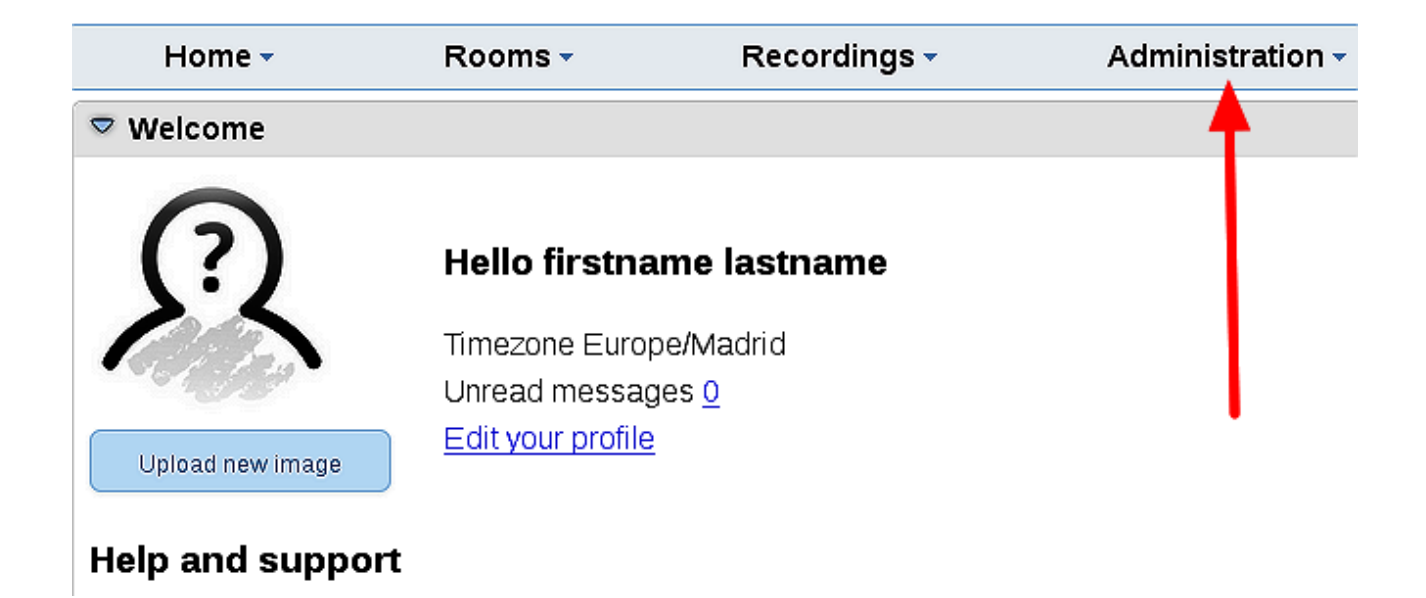

...y siguiendo el orden señalado por las flechas coloradas:

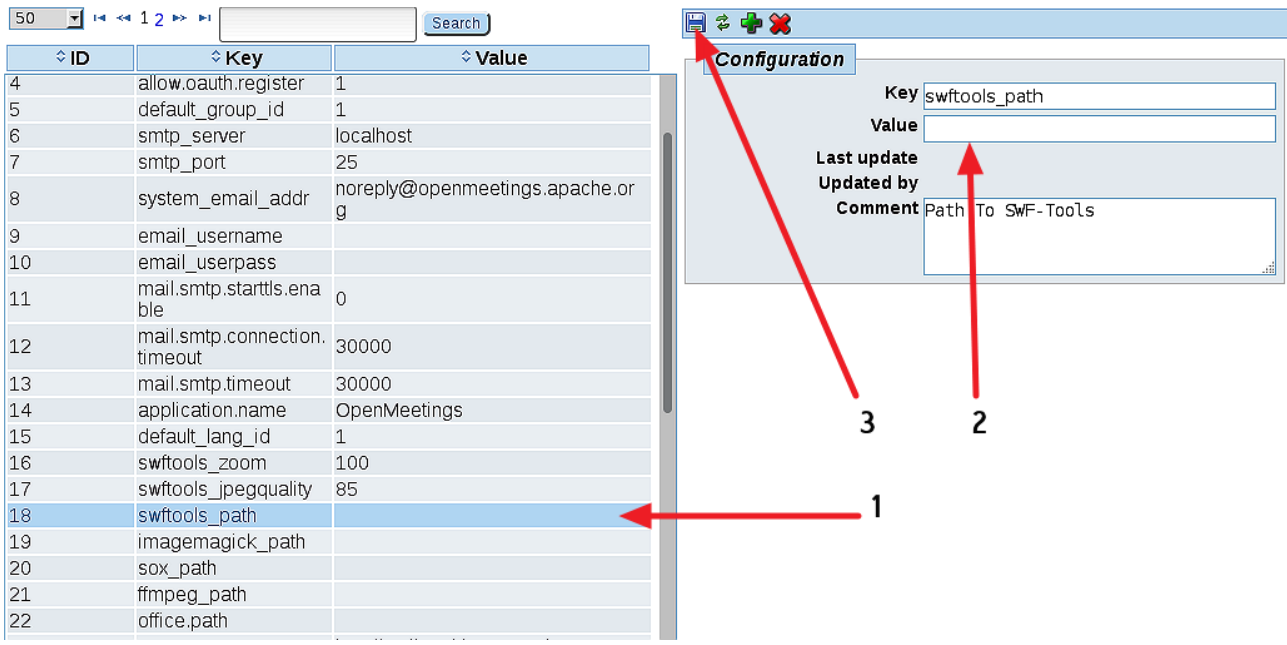

Y esto es todo.

----------------------------------------

Si tiene alguna duda o pregunta, por favor planteela en los foros de Apache OpenMeetings:

<http://openmeetings.apache.org/mail-lists.html>

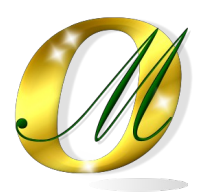

Gracias.

Alvaro Bustos